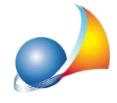

## Quando cerco di inviare via e-mail il fascicolo del soggetto attraverso il mio account GMAIL compare il messaggio "Application-specific password required", come posso risolvere il problema?

Il messaggio in questione dipende dal fatto che sull'account in uso è attiva l'autenticazione in due fattori. Per risolvere è necessario seguire quanto riportato in seguito:

- andare all'indirizzo https://myaccount.google.com/security e, attraverso il pulsante  $\bullet$ posto in alto a destra, accedere con i propri dati
- una volta effettuato il login, scorrere la pagina verso il basso e selezionare la voce  $\bullet$ "Password per le app" come da immagine seguente (Verrà chiesto nuovamente di immettere la password)

## Accesso a Google

Controlla la tua password, l'accesso all'account e le opzioni di backup utili qualora non riuscissi più ad accedere al tuo account.

Assicurati di scegliere una password sicura Una password sicura è formata da un insieme di numeri, lettere e simboli. È difficile da intuire, non è una parola di significato compiuto e viene utilizzata soltanto per l'account in questione.

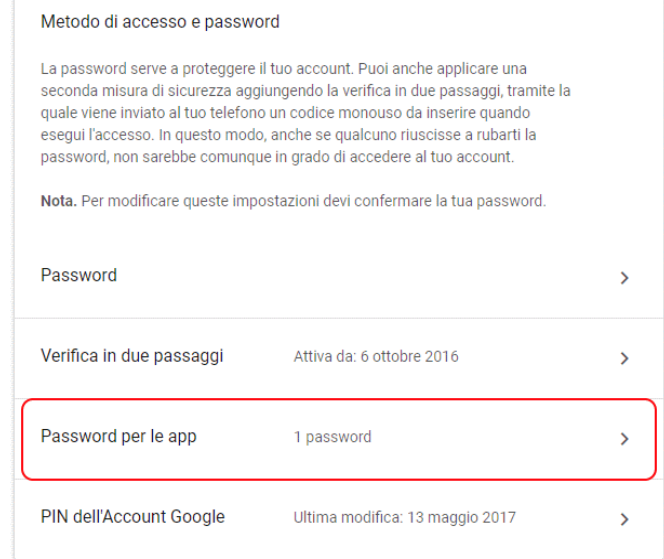

Nella finestra successiva selezionare "Altra" nel menu "Seleziona app" (1) e scrivere  $\bullet$ "NOVA" nella casella di testo proposta (2) come indicato nell'immagine sottostante

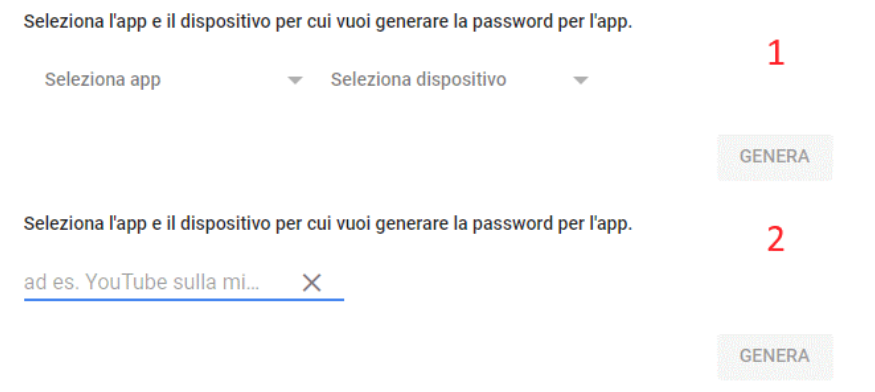

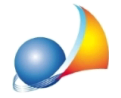

Assistenza Tecnica Geo Network Telefono 0187.629.894 - Fax 0187.627.172 e-mail: assistenza@geonetwork.it

· Un volta premuto il pulsante "*Genera*", si aprirà una finestra con la nuova password dedicata esclusivamente all'invio di e-mail attraverso l'app selezionata (in questo caso *Expert IMU*). Sarà sufficiente copiarla e sostituirla alla propria nella finestra di invio e-mail del programma